## **Windows & Mac**

## **DNS** 設定說明

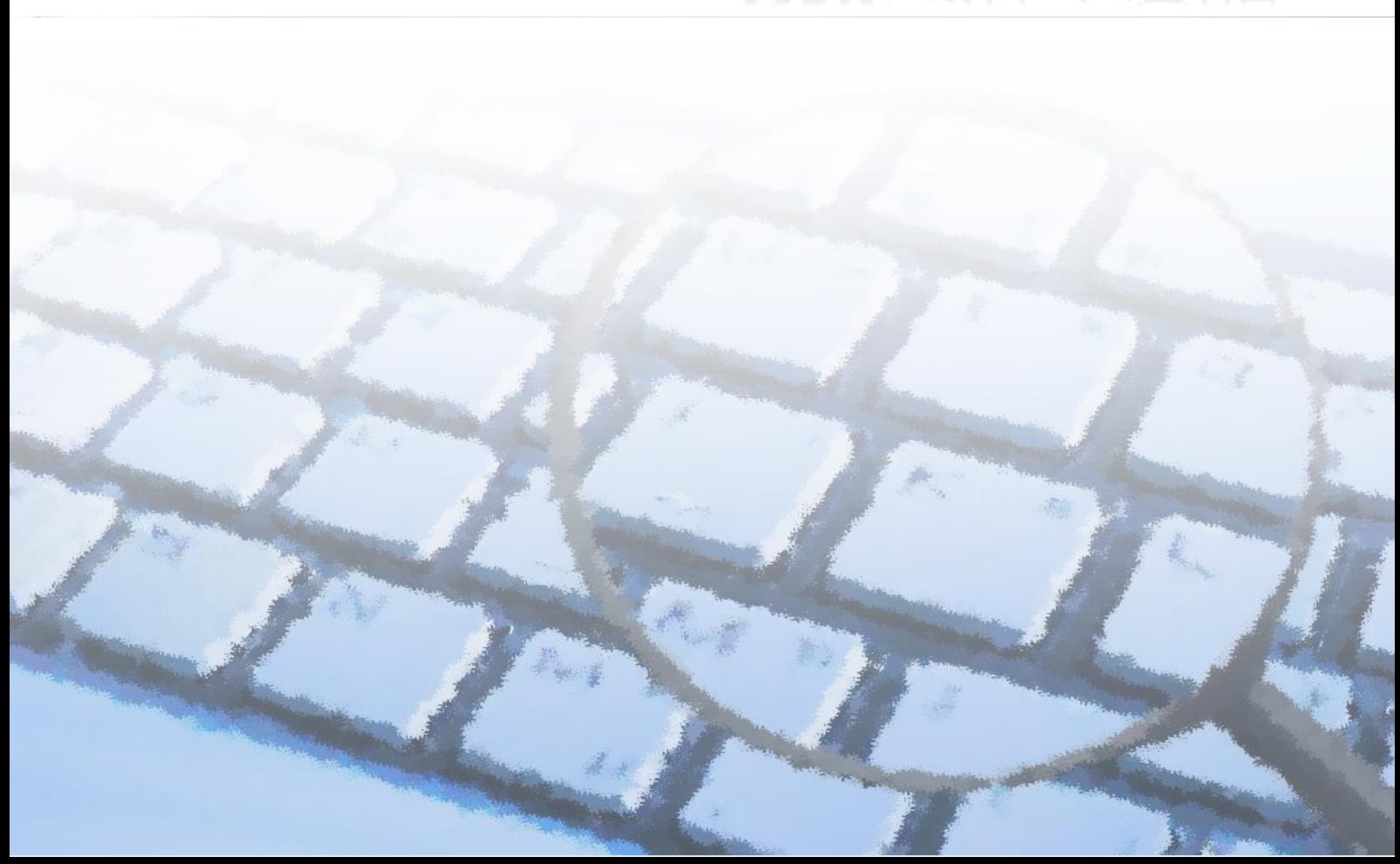

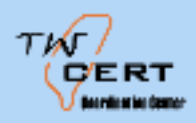

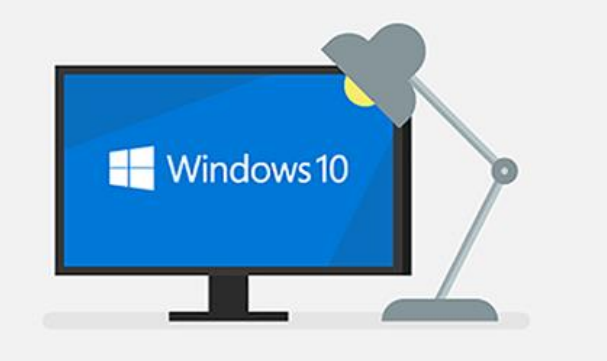

## **Windows 10 DNS** 設定:

- 1. 選取 [開始],然後選取 [設定]> [網路和網際網路]> [Wi-Fi]。
- 2. 選取 [管理已知的網路],選擇您想要變更設定的網路,然後選取 [內 容]。
- 3. 在 [IP 指派] 下,選取 [編輯]。
- 4. 在 [編輯 IP 設定]下,選取 [手動]
- 5. 指定 DNS 伺服器位址,在 [慣用 DNS 伺服器]和 [其他 DNS 伺服器] 方塊中,輸入主要和次要 DNS 伺服器的位址。
- 6. 當您完成時,選取 [儲存]。

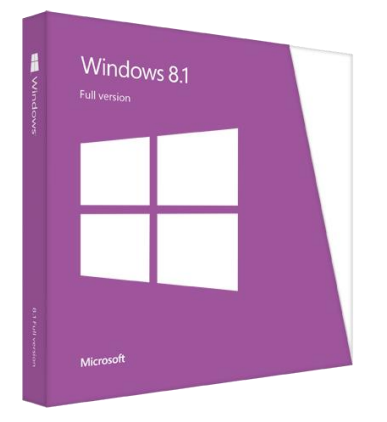

- **Windows 8.1** 或 **7 DNS** 設定:
	- 1. 執行下列其中一項:

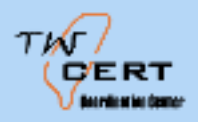

- 在 Windows 8.1 中,選取 [開始]按鈕,開始輸入檢視網路連線,然 後選取清單中的 [檢視網路連線]。
- 在 Windows 7 中,依序選取 [開始]按鈕和 [控制台],來開啟 [網 路連線]。在搜尋方塊中輸入介面卡,然後在 [網路和共用中心],選 取 [檢視網路連線]。
- 2. 在您想要變更的連線上按一下滑鼠右鍵,然後選取 [內容]。如果系統提 示您輸入系統管理員密碼或進行確認,請輸入密碼或提供確認。
- 3. 選取 [網路功能]索引標籤。[這個連線使用下列項目]底下,選取 [網際網 路通訊協定第 4 版 (TCP/IPv4)]或 [網際網路通訊協定第 6 版 (TCP/IPv6)],然後選取 [內容]。
- 4. 指定 DNS 伺服器位址設定,請選取 [使用下列的 DNS 伺服器位址], 然後在 [慣用 DNS 伺服器]和 [其他 DNS 伺服器]方塊中,輸入主要和 次要 DNS 伺服器的位址後按確定。

參考來源:

https://support.microsoft.com/zh-tw/help/15089/windows-change-tcp-ip-settings

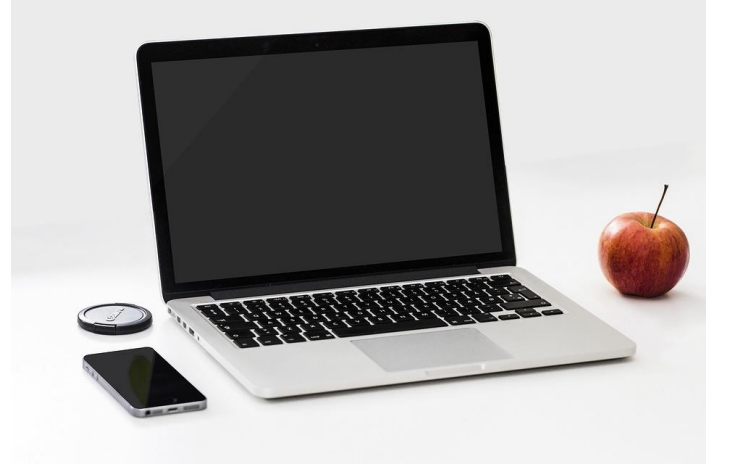

- Mac DNS 設定:
	- 1. 從「蘋果」選單選擇「系統偏好設定」,然後按一下「網路」。
	- 2. 選擇用來連接 Internet 的介面,例如乙太網路或 Wi-Fi。
	- 3. 按一下「進階」按鈕。
	- 4. 按一下 DNS 標籤頁。
	- 5. 在視窗中的「DNS 伺服器」區段, 按一下「加入」(+)或「移除」(-) 按鈕以加入或移除 DNS 伺服器的 IP 位址。如果您有一部以上的 DNS 伺服器,可以拖移 IP 位址來改變其順序。

參考來源:

<https://support.apple.com/zh-tw/HT203244>